# **Informationen zur Bankingkomponente LetsTrade (Update und Versions-Info)**

Die microtech Software nutzt für Online-Banking Funktionen die externe Bankingkomponente "LetsTrade". Nachfolgend finden Sie nützliche Informationen zum Thema.

## Auf Update der Bankingkomponente prüfen

In den Bereichen der microtech Software, in welchen Sie Online-Banking Funktionen ausführen können (z.B. im Bereich: "**Zahlungsverkehr**" oder "**Kontoa uszüge**"), finden Sie über die Schaltfläche: **WEITERE** die Funktion: "**Auf Update der Bankingkomponente prüfen**"

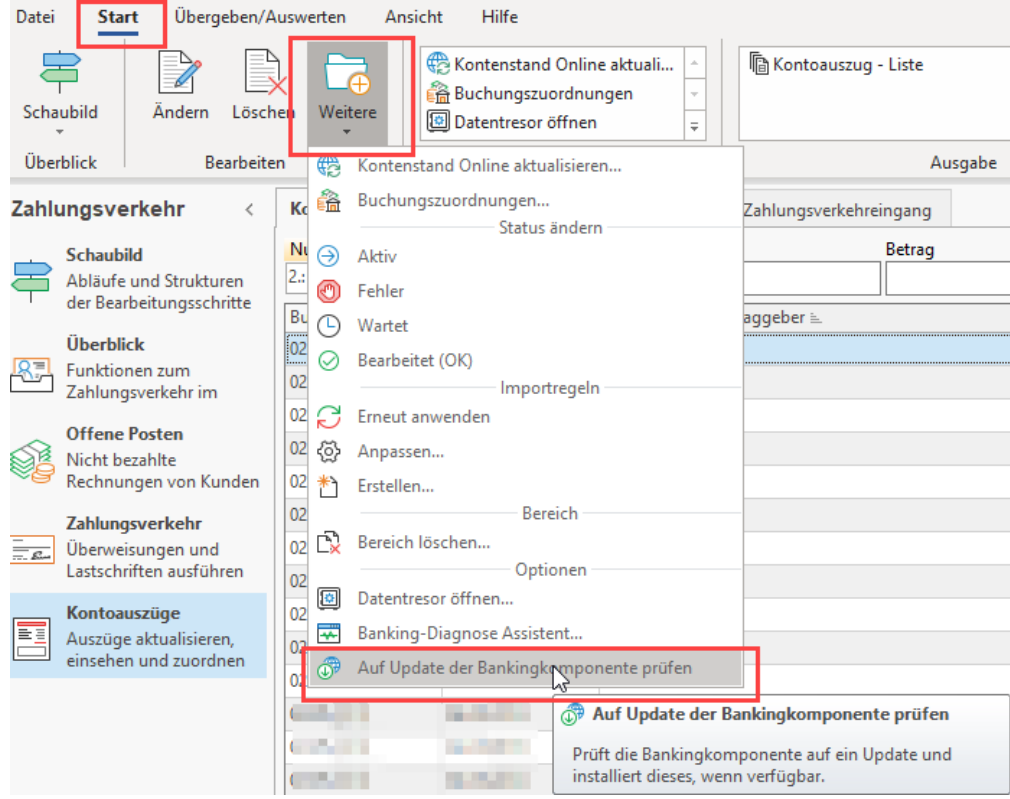

### PreRelease Update der Bankingkomponente installieren

Das jeweils aktuell verfügbare Pre-Release Update der LetsTrade Bankingkomponente finden Sie unter folgendem externen Link: [https://update.buhl](https://update.buhl-finance.com/LT/update/LetsTrade/LT5PreRelease.exe)[finance.com/LT/update/LetsTrade/LT5PreRelease.exe](https://update.buhl-finance.com/LT/update/LetsTrade/LT5PreRelease.exe)

Das Update der LetsTrade Bankingkomponente ist am betreffenden Client zu installieren. Bei Nutzung von Automatisierungsaufgaben ist die Installation am entsprechenden Server Rechner unter Anmeldung des Administrativen Windows Benutzers vorzunehmen.

#### Vorgehensweise:

- 1. Geben Sie oben aufgeführten Link in Ihrem Webbrowser ein und bestätigen Sie mit ENTER damit die Datei heruntergeladen wird
- 2. Beenden Sie nach abgeschlossenem Download die microtech büro+ Software
- 3. Mit einem Doppelklick auf die "LT5PreRelease.exe" Datei erhalten Sie den Assistent "LT Updater"
- 4. Nach einer Extraktion erfolgt eine Update Prüfung
- 5. Klicken Sie, wenn Sie die Information "Update verfügbar" erhalten, auf die Schaltfläche "Update" um das Update zu installieren:

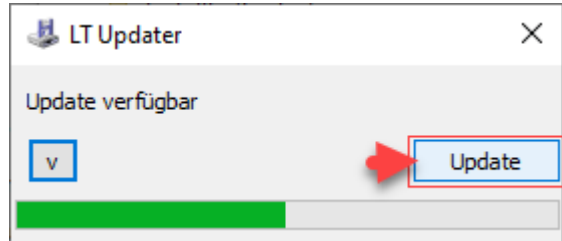

Nach erfolgreicher Installation erhalten Sie die Information "Update erfolgreich" und können die Software wieder starten

# Eingesetzte Version der Bankingkomponente einsehen:

Wechseln Sie über Registerkarte HILFE - LIZENZ - auf "Copyright & Informationen" um den aktuell eingesetzten Versionsstand der Bankingkomponente zu prüfen:

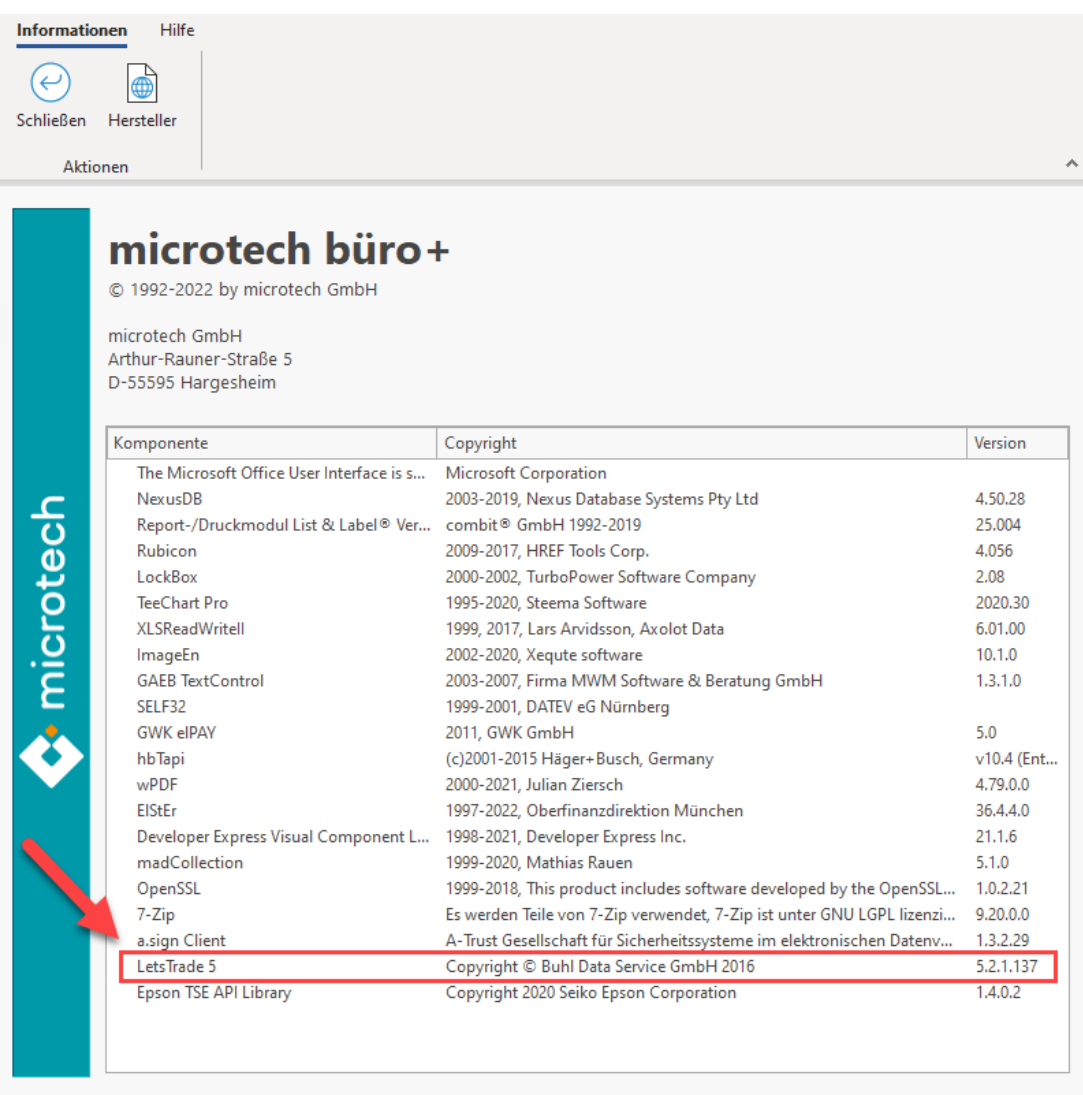